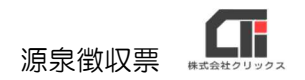

# 源泉徴収票

流れ 【源泉徴収票 CSV 用意】→【基本情報の設定】 →【源泉徴収票レイアウト設定】→【源泉徴収票を取込む】

# 【基本情報の設定】

(1)メニュー画面の各種設定の[環境設定]をクリックします。

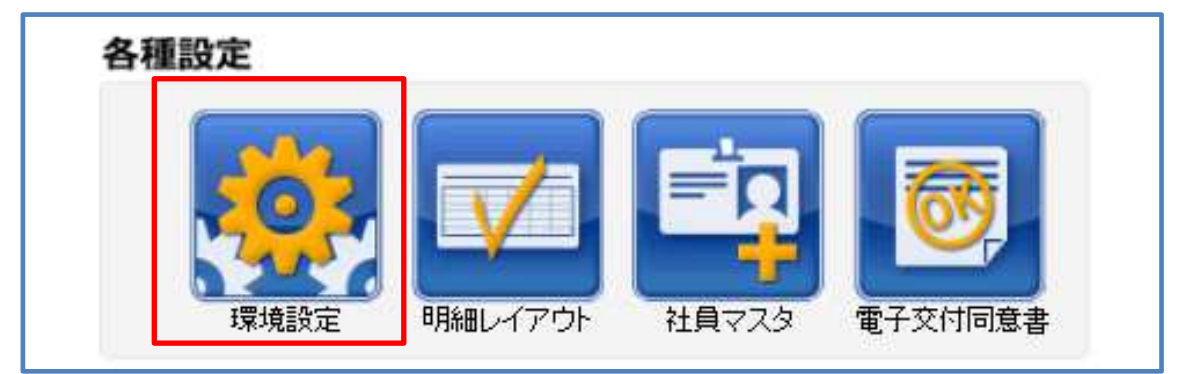

(2) [基本情報の設定]をクリックします。

※サブアカウントでログインした場合は、

[基本情報の設定]や[管理者アカウントの追加・削除]のボタンは表示しません。 ※ [入社手続きの設定] は、オプション機能です。

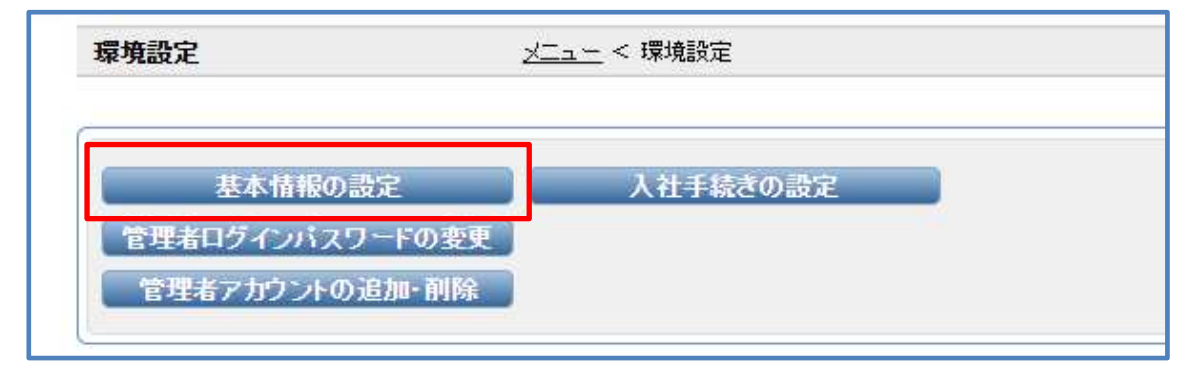

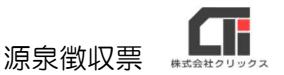

(3)《・源泉徴収票(税務署、受給者提出用)様式を選択する》の『源泉徴収票様式』のプルダ ウンで令和2年度以降の源泉徴収票を作成する場合は「令和2年度以降(受給者)」を選択 し、[登録する]をクリックします。

※Pay-Look はマイナンバーの対応はしておりませんので、28 年度以降の市区町村提出用は作成 できません。

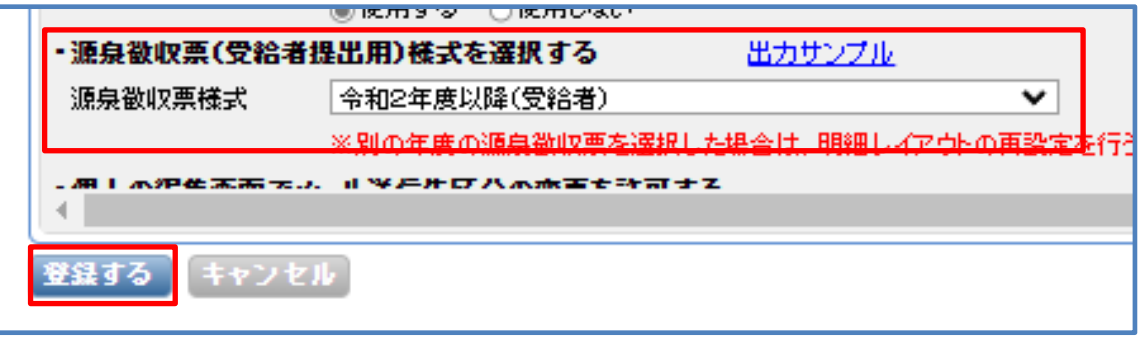

## 【源泉徴収票レイアウト設定】

(1)メニュー画面の各種設定の[明細レイアウト]をクリックします。

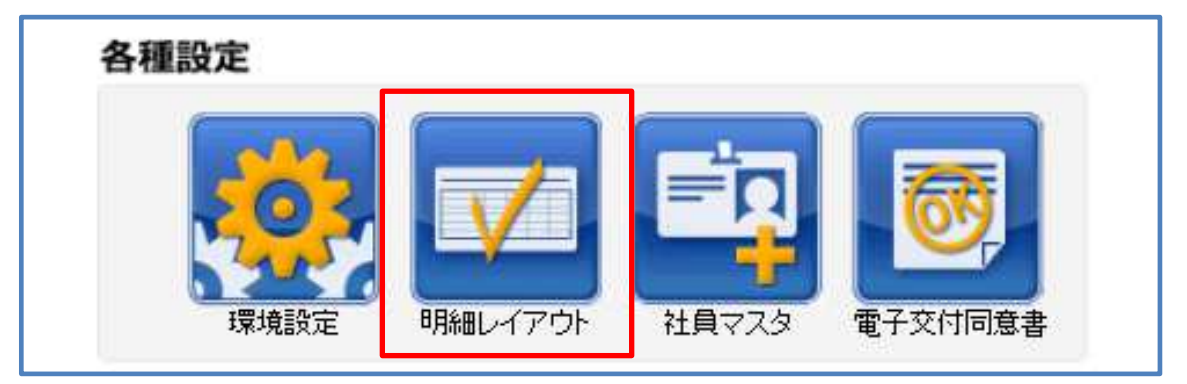

(2) [源泉徴収票レイアウト]をクリックします。

※[給与明細レイアウト]・[賞与明細レイアウト]・[源泉徴収票レイアウト]・ 「その他帳票レイアウト」のボタンは、契約時の設定により、ボタンが表示しない場合がございます。 機能を追加したい場合は、下記 QA をご確認ください。

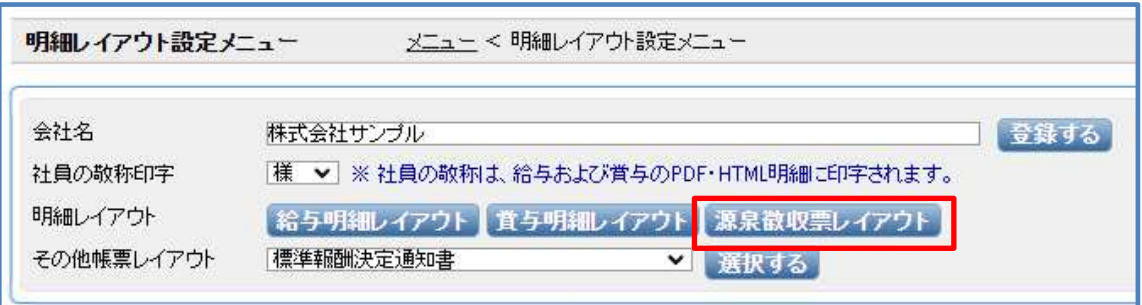

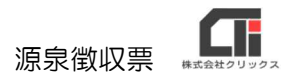

(3)初めてご利用の際や、新しく登録パターンを作成したい場合は、

『登録パターン名』で『新規』にチェックを入れ、

任意で名前を入力します。(登録パターン名の例:「2022 年12月20日作成」) 『CSVファイル』の[参照]をクリックし、源泉徴収票CSVを選択し、 [開く] をクリックします。 [CSVを取り込む] をクリックします。

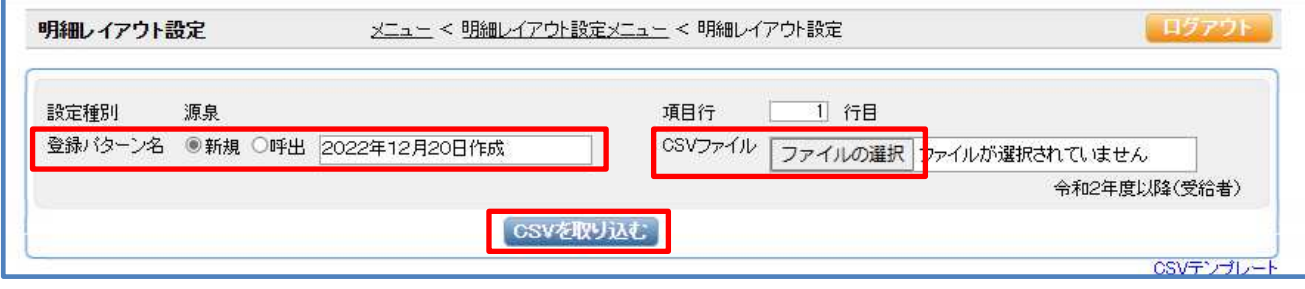

左側に源泉徴収票CSVの項目が表示しますので、 右側のフォーマットにレイアウトを作成していきます。 右側のフォーマットの「列番」に左側の列番を入力し、 [指定>] をクリックします。 右側のフォーマットに列名称が自動で表示され、 左側の対象となる項目にアスタリスク(\*)が付きます。(項目が紐づきます) フォーマットが完成しましたら、「登録する]をクリックします。

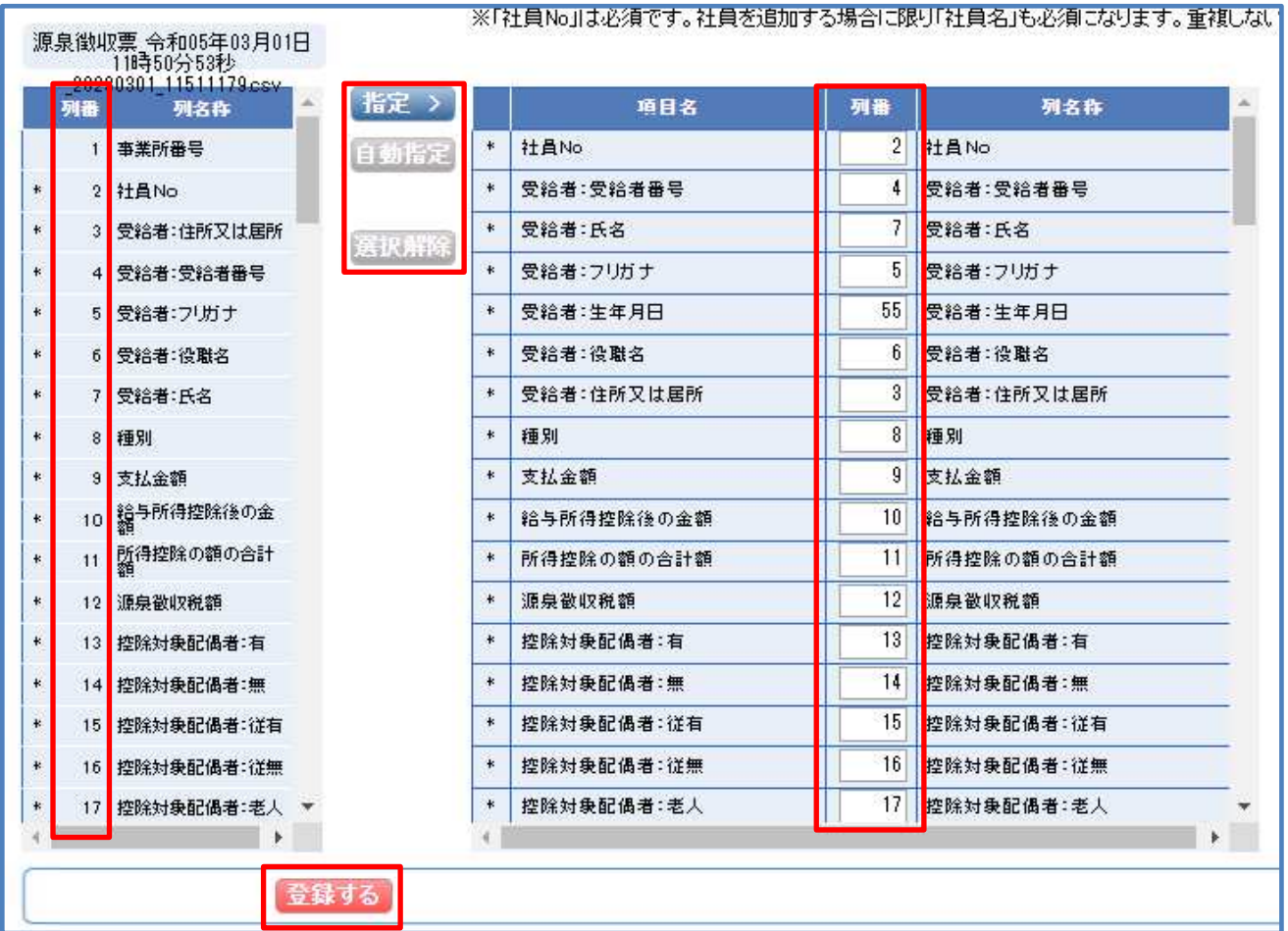

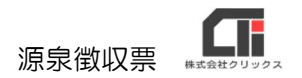

[自動指定]は、左側の「列名称」と右側のフォーマット「項目名」の名称が完全一致して いる全ての項目を紐づけます。(アスタリスク(\*)が付きます。)

「選択解除]は、一度左側にアスタリスク(\*)が付いて紐づいた項目を解除する為に使用しま す。右側のフォーマットの解除したい項目の「列番」の数字を削除し、[選択解除]をクリックし ます。右側のフォーマットに列名称が消え、左側のアスタリスク(\*)が消えます。

#### ●既に作成済の登録パターンを確認する場合は、

『登録パターン名』で『呼出』にチェックを入れて、プルダウンで登録パターンを選択し、 フォーマットの設定を確認します。

[別名で保存]は、既存のパターンを編集し、別名で保存する機能です。 別名は、[別名で保存]の右側のスペースに入力し、[別名で保存]をクリックして登録します。

[削除する]は、既存のパターンを削除する機能です。 『登録パターン名』で『呼出』にチェックを入れて、プルダウンで登録パターンを選択し、 [削除する] をクリックします。

### 【源泉徴収票を取込む】

(1)メニュー画面の月次処理の[給与等 CSV の取込]をクリックします。

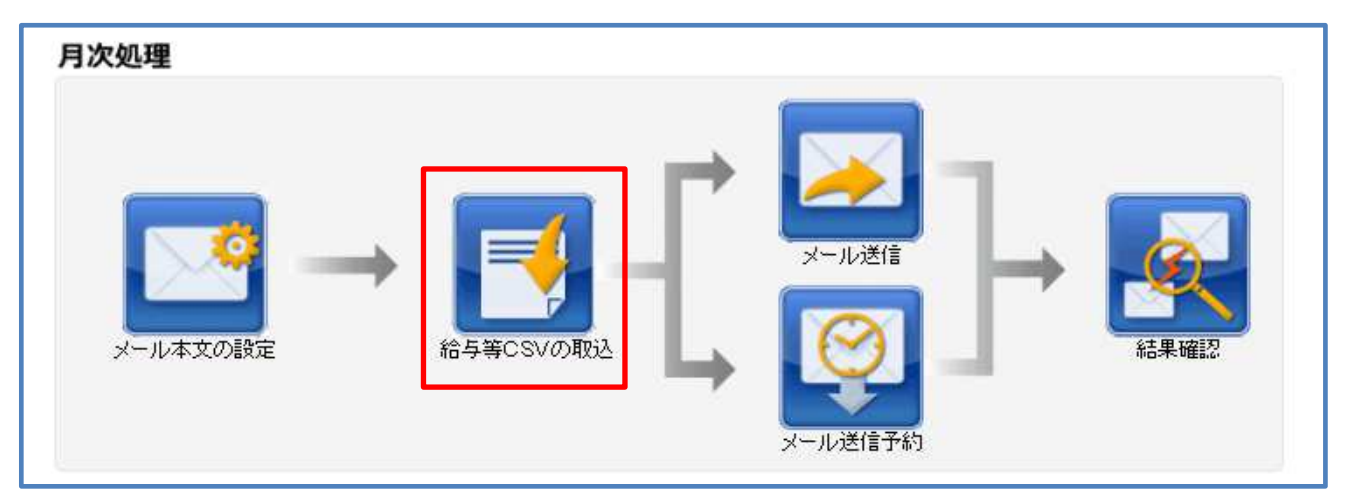

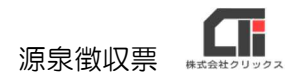

(2)「取込種別」を<源泉>を選択します。

「CSV ファイル」の [参照] をクリックし、源泉徴収票CSVを選択し、[開く] を クリックします。

『支給日』・『公開日』・『明細タイトル』・『取込パターン』を設定し、 [CSVを取り込む]をクリックします。

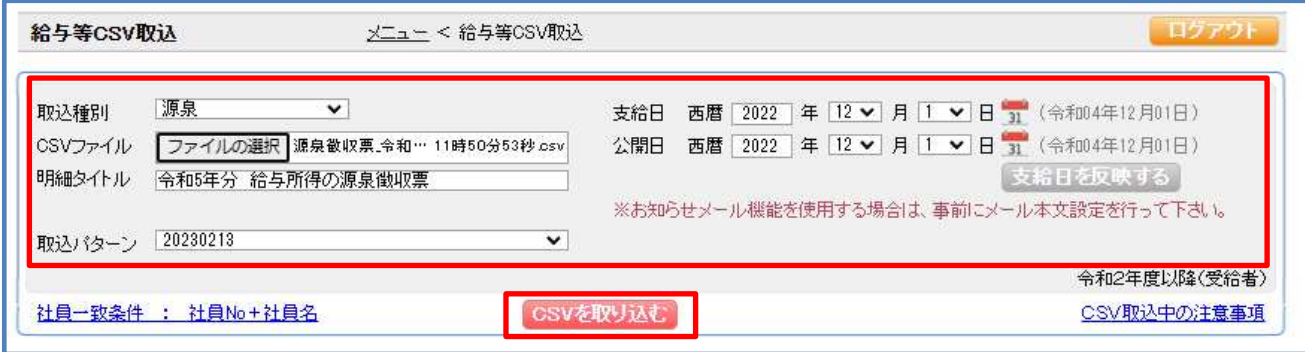

(3) [決定する]をクリックします。

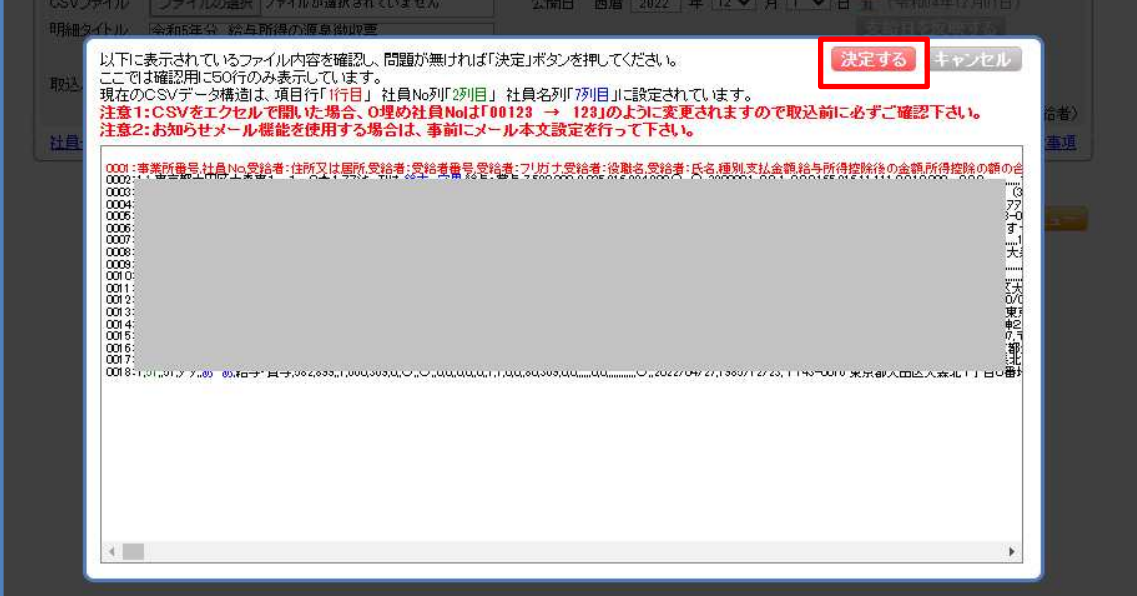

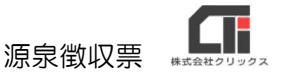

(4)『済:正常』で、取込む人数と件数が一致していれば、取込成功です。 (取込に成功している場合、『済:正常』の下部に対象者が表示します。)

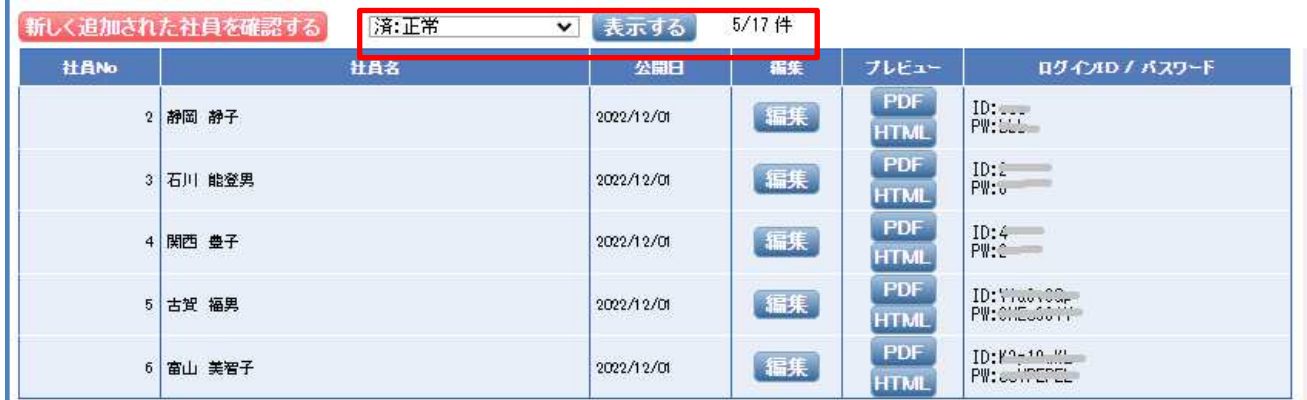

### ●『済:正常』で従業員が表示しない場合は、

『済:正常』のプルダウンを『取込に失敗したデータ』に変更し、[表示する]をクリックします。 「エラー内容」を確認し、データや源泉徴収票レイアウト等を修正してください。

### ●『済:正常』『取込に失敗したデータ』で従業員が表示しない場合は、

[新しく追加された社員を確認する]をクリックします。 『社員マスタに存在しないリスト』画面を表示します。

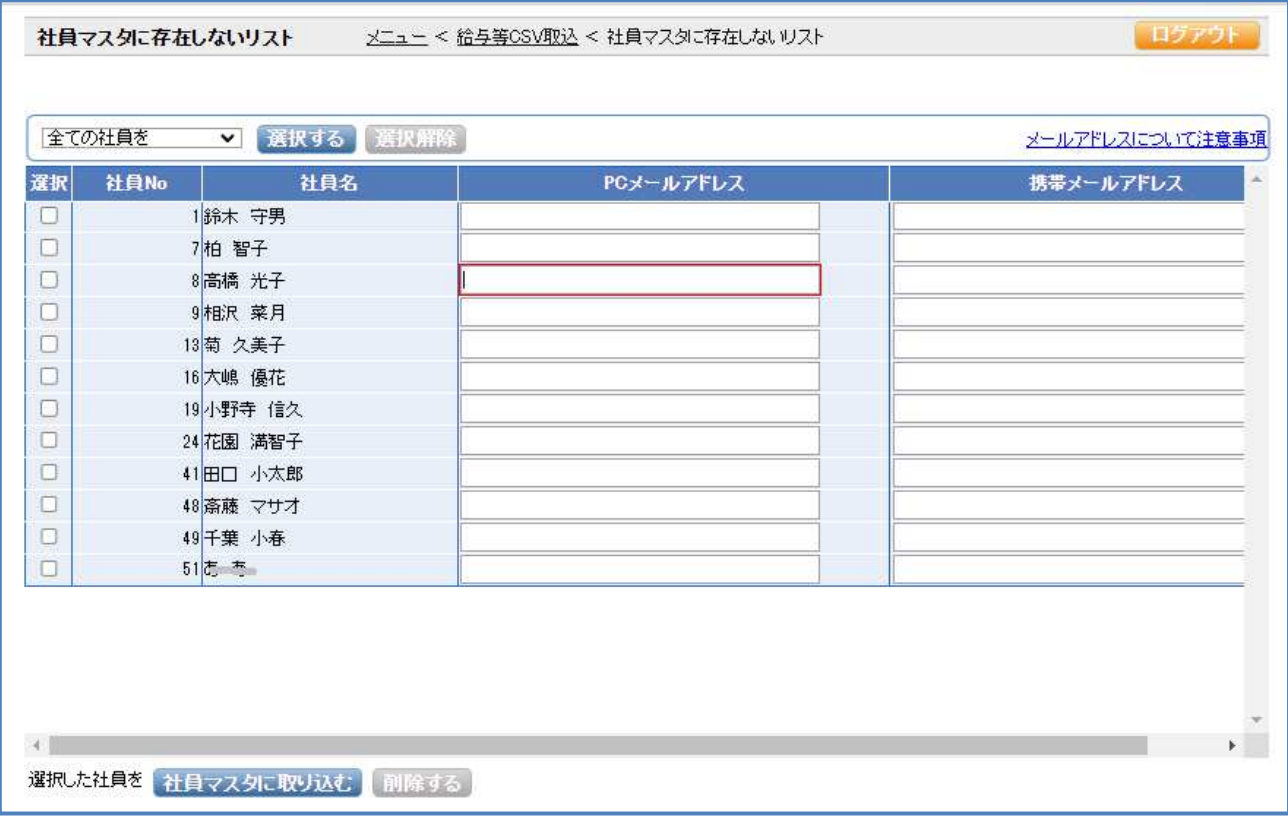

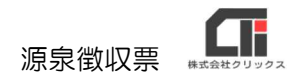

### 社員マスタに追加登録する場合は、

<全ての社員を>[選択する]をクリックして、各『選択』にチェックを入れ、 [社員マスタに取り込む]をクリックします。

社員マスタへの取込が完了しましたというメッセージを表示します。

メニュー画面の各種設定の[社員マスタ]を確認し、再度[給与等 CSV の取込]からやり直してくだ さい。

### 既に[社員マスタ]に登録しているのに

『社員マスタに存在しないリスト』画面に社員が表示されてしまう場合は、

源泉徴収票 CSV と [社員マスタ]の「社員 No」と「社員名」の情報が完全一致していないのが原因で す。(環境依存文字・旧字・スペース等も判断しています)

源泉徴収票 CSV と「社員マスタ]の「社員 No 」と「社員名」の情報を見比べ、今後の運用に合わせて、 源泉徴収票 CSV 又は「社員マスタ」のどちらかの情報を修正してください。

よくある例①:源泉徴収票 CSV の「社員 No」が「1」で、

「社員マスタ]の「社員 No | が「0001 | の登録になっている。

(0001と0は別番号として認識します)

よくある例②:源泉徴収票 CSV の「社員名」が「山田太郎」で、

「社員マスタ]の「社員名」が「山田 太郎」の登録になっている。

(スペースを認識します。)

20230302 版